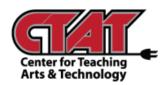

# Create New Homepage Adding Pearson Widget

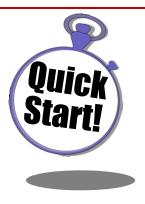

To add Pearson MyLab and Mastering widget to your course homepage, a new homepage must be created. Follow the instructions below to add the widget.

Access the Course

#### Choose Edit Course

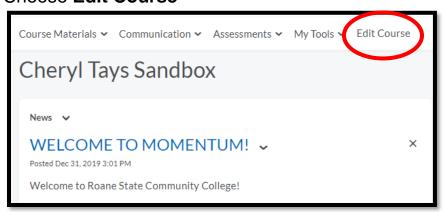

# Choose Homepages

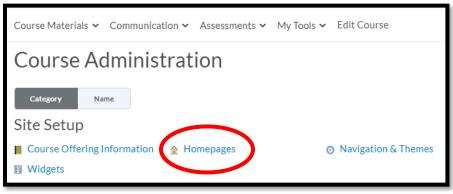

# Choose Create Homepage

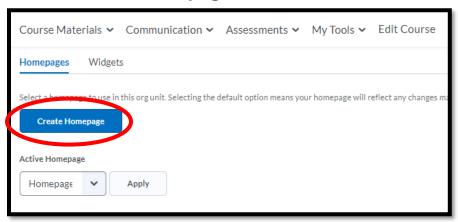

# Create a Name for new homepage (description is optional).

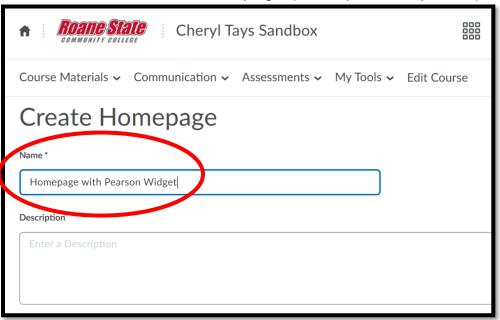

Other layout options may be changed as needed.

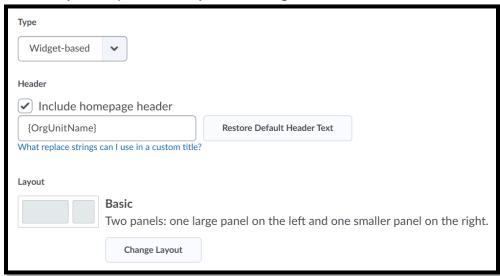

Scroll to bottom of page to Add Widgets.

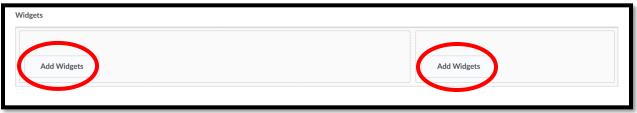

Place a **check** beside the widget you want to add to the page, then click **Add**. Do this for both sides of the template if needed.

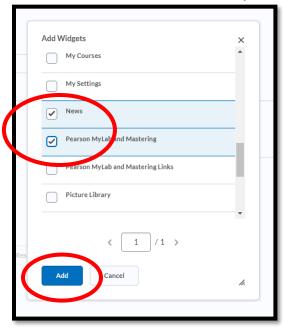

Preview the layout/content of the new homepage. Items can be rearranged as needed. Click **Save and Close**.

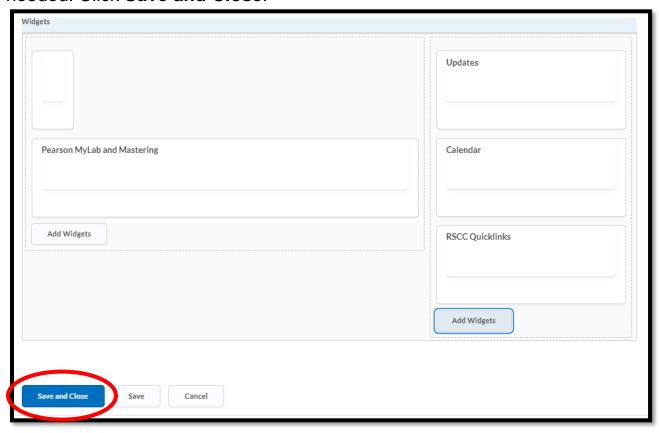

To choose the new homepage, click the drop menu under **Active Homepage**.

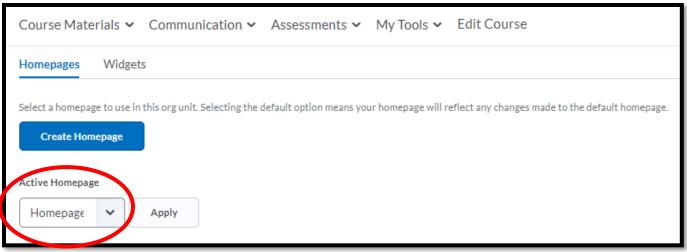

### Choose the new homepage title, then Apply.

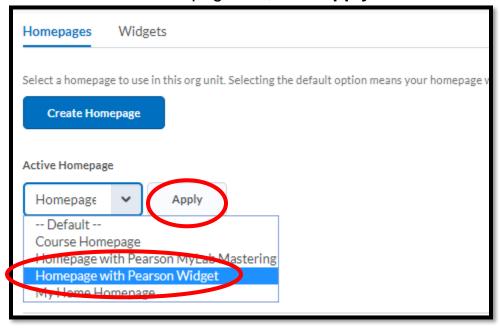

## The new homepage will show as Active.

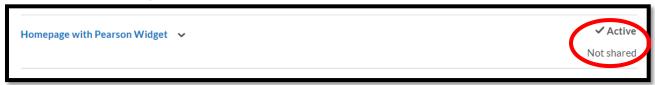

Return to the live course homepage to check the layout and content.

If changes need to be made, return to **Edit Course/Widgets/Homepages**. Click on the title of the homepage to edit content.

When editing is complete, click Save and Close.